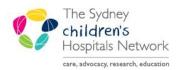

## QUICKSTART

A series of helpful guides provided by the Information Technology Department

## **Selecting an Anaesthesia Case**

To create an Anaesthesia Record on a scheduled case, the case must first be selected.

1. Click Select Case. The Select Case window opens.

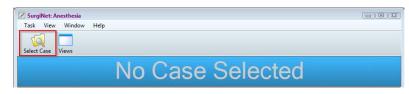

- 2. Enter information in one or more boxes and click **Search**.
- 3. Search fields can be cleared by clicking on the red X icon.

| Elect Case        |                                     | • 🕺 |
|-------------------|-------------------------------------|-----|
| Search Criteria   |                                     |     |
| Surgical area:    | OpsSuite CHW Start date: 17/09/2018 | *   |
| Operating room:   | End date: 17/09/2018                | -   |
| Patient name:     |                                     |     |
| MRN:              |                                     |     |
| Anesthesiologist: |                                     |     |
| Last documented   |                                     |     |
| Case number:      | Search                              | h   |

Options for search:

- Surgical area or operating room. Click on the binoculars icon and click [+] to expand lists. Click the required area/room and click **OK**.
- Name or MRN.
- Anaethesiologist. Type either surname or first name and click on the magnifying glass icon.

Note:

- The select case date field defaults to the current date. If a surgical case was scheduled for yesterday but postponed and not rescheduled, search yesterday's date.
- Ensure correct "Surgical area" is selected. (not for the document but if one was searching for a MRI you wouldn't find it under OpSuite will be under Satellite etc)
- 4. Scheduled surgical cases appear on the lower half of the screen.

| Cases          |                   |        |                         |         |     |                  |             |           |                 |                 |                |                      |           |
|----------------|-------------------|--------|-------------------------|---------|-----|------------------|-------------|-----------|-----------------|-----------------|----------------|----------------------|-----------|
| Checke<br>d In | Record<br>Created | OR     | Name                    | MRN     | FIN | Anesthesiologist | SSN         | Birthdate | Surgery<br>Date | Surgery<br>Time | Case<br>Number | Primary<br>Procedure | Surgeon   |
|                |                   | CHW OR | (TRAIN, Anaesthesia one | 1374041 |     |                  | 12312312310 |           |                 | 14:48           | OSCHW-201      | 1: Appendicectomy    | Alexande  |
| ٠              |                   |        |                         |         |     | III              |             |           |                 |                 |                |                      | P.        |
|                |                   |        |                         |         |     |                  |             |           |                 |                 | ОК             | Cancel Bla           | nk Record |

5. Double click on the case or select and press **OK**.

6. A verify Case window appears.

|                                                                                        | TRAIN | I, Anaesthesia                                         | one          |  |
|----------------------------------------------------------------------------------------|-------|--------------------------------------------------------|--------------|--|
| MRN: <<br>Allergies: morphine                                                          |       | DOB: 17/08/2010                                        | AGE: 8 years |  |
| Operating Room:<br>Surgeon:<br>Anesthesiologist(s):<br>Surgery Date/Time:<br>Procedure |       | ledical Specialist)<br>Surgeon                         |              |  |
| Case Number:                                                                           |       | <u>aureon</u><br>Alexander, Angus (Medical Specialist) |              |  |

- 7. Click the green tick.
- 8. Proceed with associating the case with a device. Refer to Quickstart- Anaesthesia Devices

Note:

- A tick in the Checked in column indicates that the admitting nurse has checked the patient in SurgiNet.
- A tick in the Record Created column indicates that an Anaesthesia Record has been started for this patient.
- Sort case lists by particular columns e.g. by surgeon name if you are working on the same surgeons list for a period of time.
- If there are 2 different cases scheduled (e.g. one in Satellite and one in OpsSuite) select the OpsSuite case. Only one Anaesthesia Record is created.

Note:

- Emergency cases should be scheduled to the "Emergency Board" or will have been moved to the correct OpSuite area by the administrative staff.
- For emergency cases where time has not allowed for scheduling the case in SurgiNet or where administrative staff have been unable to schedule the emergency, a blank record needs to be created. Refer to Quickstart- Creating a Blank Record.